Sample\_Data/3/3-8

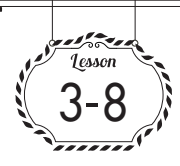

# 以操作邊框的方式來變形物件

用「選取」工具 ▶ 選取物件後,物件周圍就會出現「邊框」, 而藉由操作此邊框,你便能夠直 覺地變形物件。就連縮放、旋轉、翻轉等也都能以拖曳的方式達成呢。

### 事。邊框的基本操作

一日用「選取」工具 国 撰取物件,該物件 的周圍就會顯示出邊框。

而在邊框的 4 個角和 4 邊的中央各有一個控 制點,總共有 8 個「控制點」(白色空心正方 形)❶。藉由拖曳這些控制點,你便能夠直 覺地變形物件。

### 邊框的顯示與隱藏

若選了物件卻沒出現邊框,請執行「檢視> 顯示邊框」命令❷。

若是要隱藏邊框,則執行「檢視>隱藏邊框」 命令❸。

而用「直接選取」工具 | 2] 選取物件時,並 不會顯示出邊框。

# 第 放大與縮小

想要縮放物件時,請將滑鼠指標移至邊框的 控制點上,待滑鼠指標變成如右圖狀❹,就 按住滑鼠左鍵拖曳。朝外拖曳可放大6,朝 內拖曳則會縮小。

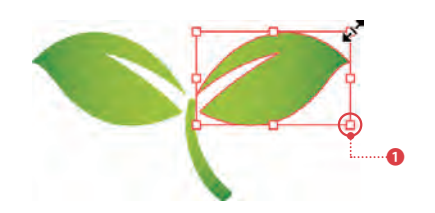

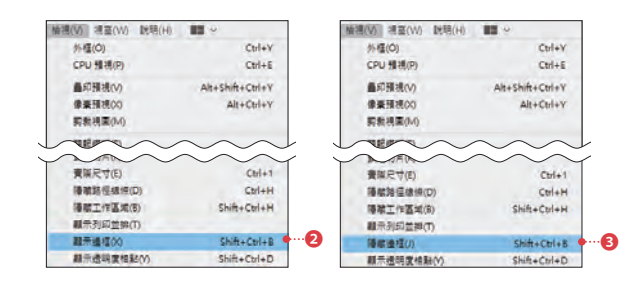

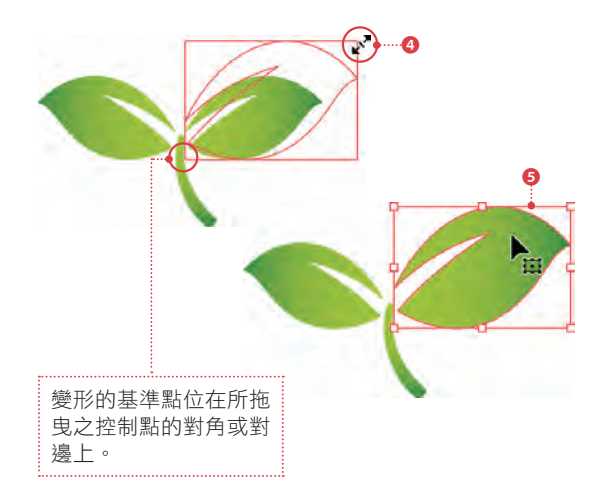

www.gotop.com.tw

#### **窨用的延伸知識!**

▶ 與按鍵搭配的變形操作

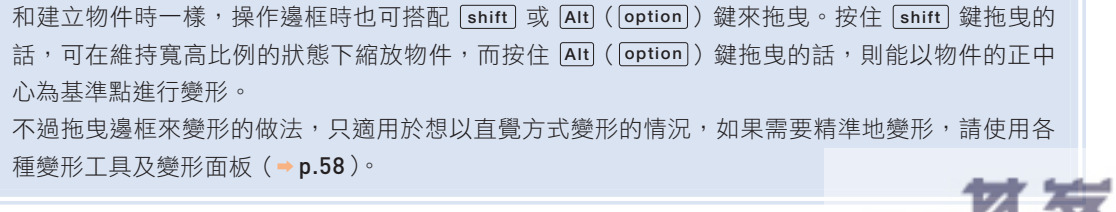

# 有旋轉

想要旋轉物件的話,可將滑鼠指標移至控制 點外側,待滑鼠指標變成如右圖狀❶,就按 住滑鼠左鍵拖曳❷,如此便能旋轉物件❸。 而旋轉軸心為邊框的中心。

按住 shift 鍵拖曳, 便能以 45 度為單位旋轉。

**Memo**

**Memo**

若是想先設定旋轉軸心後再進行旋轉處理,則 要使用「旋轉」工具 5。

# 翻轉(鏡射)

若是想翻轉(鏡射)物件,請將控制點往對 邊或對角的方向拖曳4,這樣就能達成如右 圖的翻轉(鏡射)效果❺。

**Memo**

如果想在維持寬高比例的狀態下翻轉(鏡射), 或是翻轉並且複製,請使用「鏡射」工具 ।● p.62)。

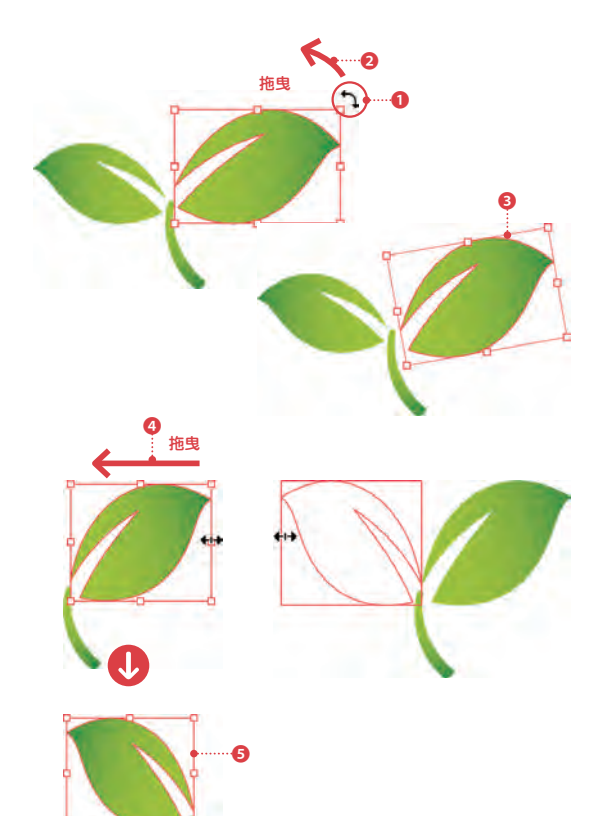

實用的延伸知識! ▶ 重設邊框

物件經旋轉後,其邊框也會傾斜。雖然這並 不影響後續使用,但若是想以變形後的狀態 為起點進行其他的變形處理,有時將邊框重 設一下會比較方便。 欲重設邊框時,請執行「物件>變形>重設 邊框」命令❶,這樣就能夠保持物件形狀不 變,只將邊框復原成不傾斜的狀態2。 另外,欲重設即時矩形、即時橢圓形、即時 多邊形等的邊框時,必須先執行「物件>外 框>展開形狀」命令❸將形狀展開後,再執 行「重設邊框」命令。

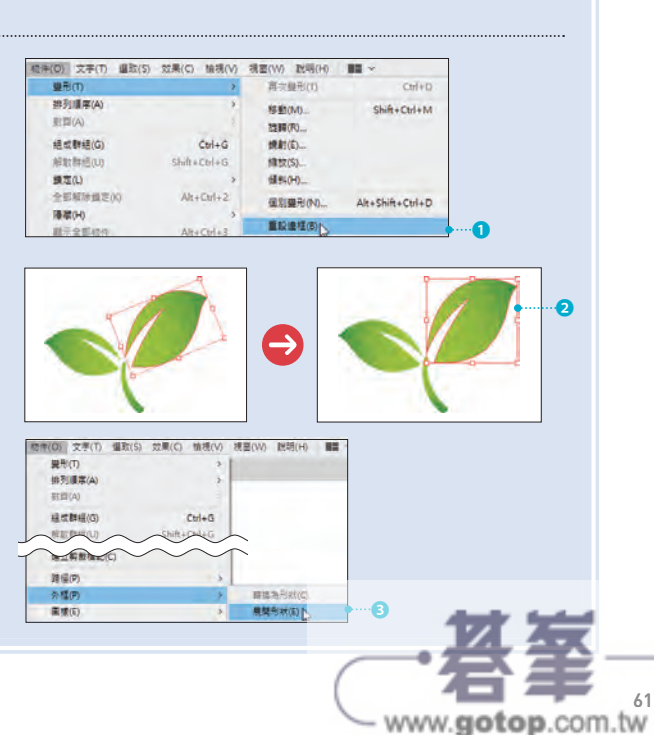

Sample\_Data /3/3-13

# Workshop #01

 $\mathbb{Z}_{\mathrm{Kshon}}$ 和「路徑管理員」面板製作對話泡泡

在此要以對話泡泡的製作為例,解說「路徑管理員」面板的基本用法。只要利用路徑管理員」 面板,你就能輕鬆繪製出「對話泡泡」喔!

# **【客用「路徑管理員」面板製作對話泡泡**

為了解說「路徑管理員」面板的基本用法, 現在讓我們來製作如右圖的「對話泡泡」。像 這樣的圖形,也可用之後將介紹的「鋼筆」 工具 入或 曲線」工具 2 來繪製,但利用「路 徑管理員」面板會更輕鬆、簡單。

- 點按工具列下端的「預設填色與筆 畫」鈕❶,將「填色」和「筆畫」設 成預設值。 01
- 於工具列選取「橢圓形」工具 ◎ ?, 在工作區域中按住 shift 鍵拖曳描繪 02 <sup>❷</sup> 出任意尺寸的正圓形8。接著改用「選 取」工具  $\boxed{\blacktriangleright}$ , 按住  $\boxed{\mathsf{shift}}$  +  $\boxed{\mathsf{Alt}}$  ( $\boxed{\mathsf{shift}}$ ) + option) 鍵如右圖船拖曳剛剛繪製 的正圓形4,即可朝水平方向複製出 一個正圓❺。
- 用「選取」工具 將兩個正圓形都 選取起來,再按「路徑管理員」面板 上的「減去上層」鈕❻。 如此便能以上層的正圓剪裁下層的正 圓,形成如右圖的新月形路徑物件?。  $\overline{03}$
- 再度於工具列選取「橢圓形」工具◎ , 按住 shift 鍵不放在工作區域中拖 曳繪製,這次要畫 5 個正圓形,並配 置成如右圖狀。請在此階段將圓的大 小及位置等調整妥當8。 04

調整圓形的大小時,請按住 shift 鍵拖曳邊框 上的控制點。 **Memo** 

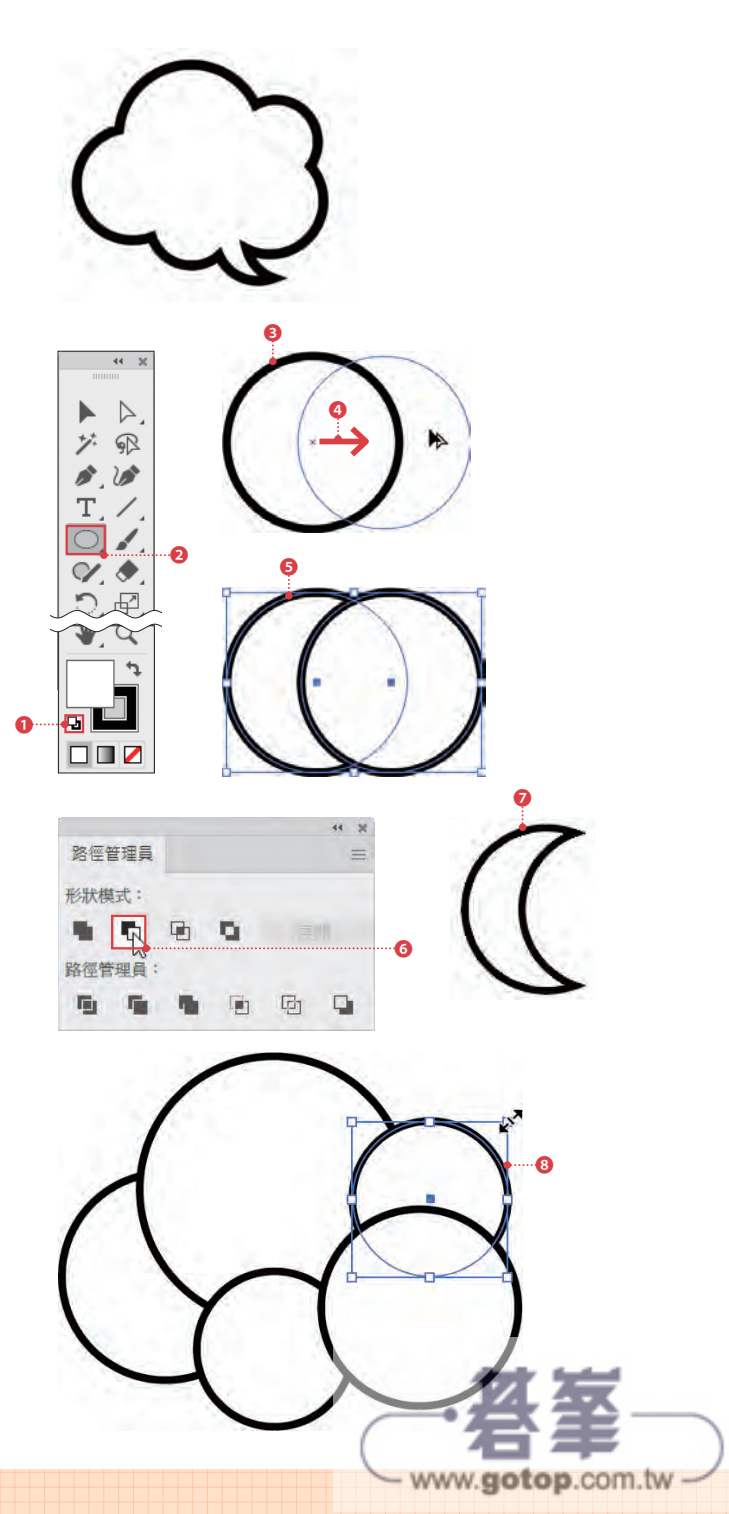

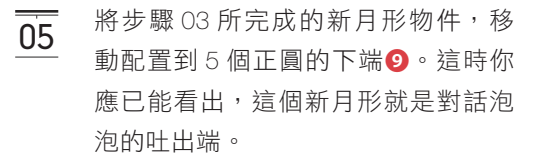

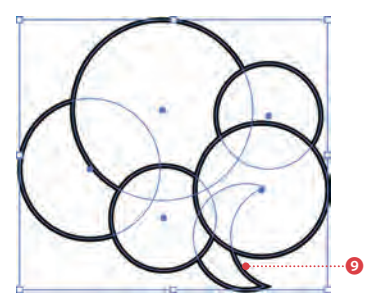

 $\leftarrow$ 

用「選取」工具 ▶ 選取所有物件, 再按住[Alt] ( [option] ) 鍵不放, 以滑鼠 點按「路徑管理員」面板中的「聯集」 鈕。  $\overline{06}$ 

如此一來,所選物件便會合成為如右 圖的複合形狀❶。

按 住 [Alt] ( [option] )鍵 並 以 滑 鼠 點 按「 聯 集 」鈕, 便會建立出可釋放及重新編輯 的「複合形狀」(→p.69)。 **Memo**

- 取消選取,即完成2。像這樣利用「路 徑管理員」面板,便能夠透過組合簡 單圖形的方式,繪製出乍看十分複雜 的圖形。雖說同樣的圖形也可用「鋼 筆」工具 ♪ 或「曲線」工具 ♪ 來 繪製,但以這裡所介紹的方法來畫可 是簡單、輕鬆得多。  $\overline{07}$
- 將製作好的對話泡泡與其他物件做一 08 些搭配組合,還可創作出如右圖般的 圖稿作品呢<sup>。</sup>

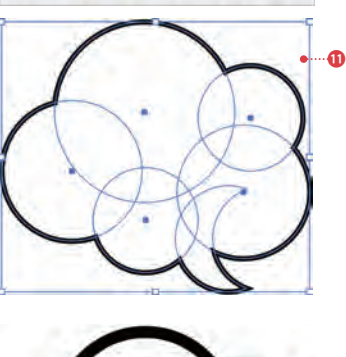

п.

画 功 中

℗

路徑管理員 形狀模式: H  $\Box$ 量 **D** 

路徑管理員: 圃 眉

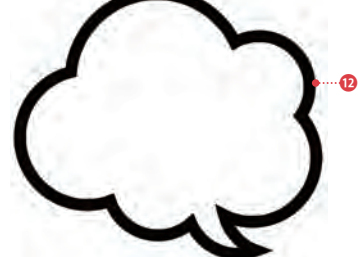

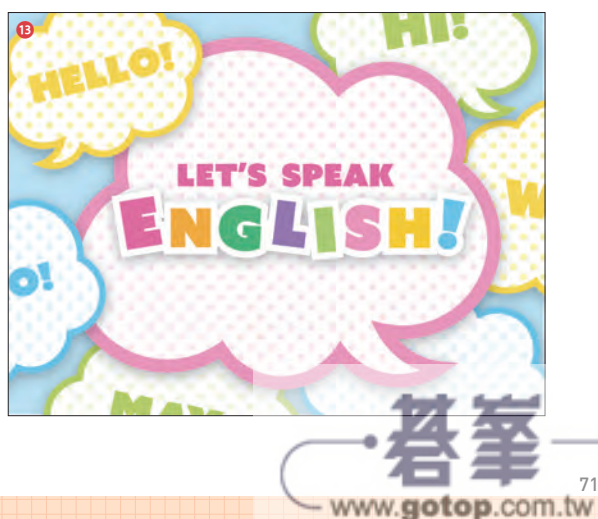

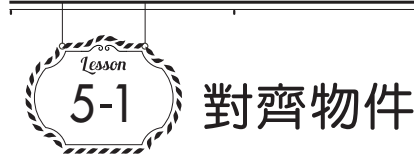

利用「對齊」面板,便能將多個物件對齊於指定位置,或是將多個物件以等間隔均分配置。另 外還能以工作區域為基準來對齊物件呢。

# **【11「對齊」面板的內容**

執行「視窗>對齊」命令,即可叫出「對齊」 面板。 「對齊」面板分為「對齊物件」❶、「均分物 件」2和「均分間距」3共3區。

而欲排列、對齊物件時,必須先用「選取」 工具 下等選取目標物件4。

一旦選取多個物件,「內容」面板和控制列上也 會自動顯示出「對齊」面板的內容。 **Memo** 

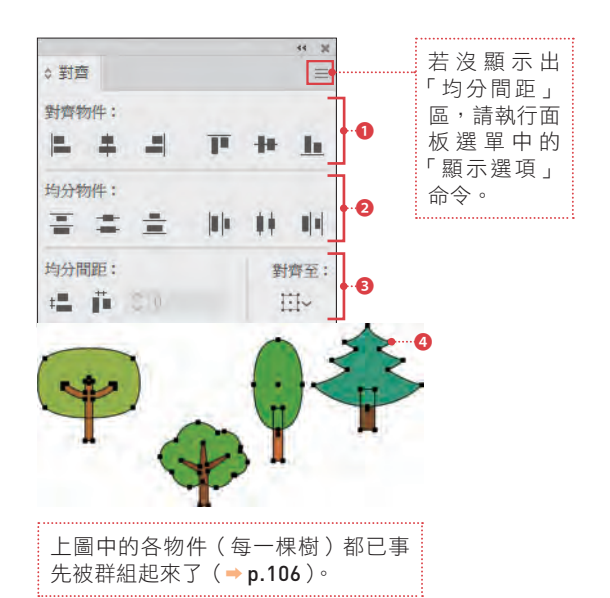

#### 對齊物件

欲對齊物件時,就按「對齊物件」區的按鈕。 例如按「垂直齊下」鈕,各物件便會對齊於 下緣。

#### 以中央為基準均等配置

欲均等配置物件時,就按「均分物件」區的 按鈕。例如按「水平依中線均分」鈕,便會 以各物件垂直方向的中心線為基準,均等配 置各物件。

#### 等間隔排列

欲以等間隔排列物件時,就按「均分間距」 區的按鈕。例如按「水平均分間距」鈕,便 會將各物件朝水平方向等間隔排列。

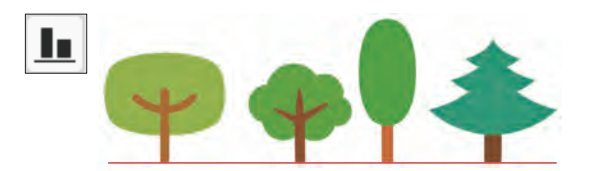

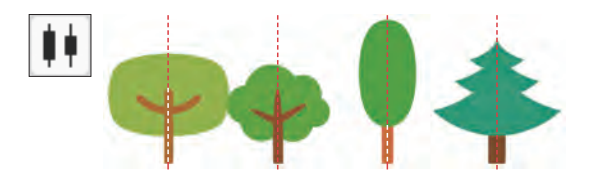

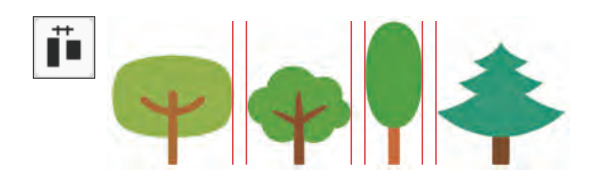

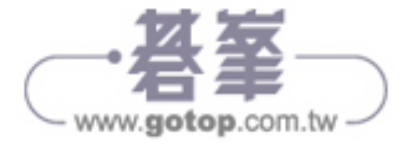

### 以指定的相同間隔來排列物件

選取多個物件後,再度以「選取」工具 下點 按特定物件, 就能將該物件特為「**關鍵物件**」 (做為排列基準的物件)。

而一旦設定好關鍵物件,「均分間距」區的 「間距數值」便會被啟用❶。在此輸入想要的 間隔數值後,點按「水平均分間距」鈕❷, 便能以指定的間距來均等配置物件。此欄位 也可輸入負值。

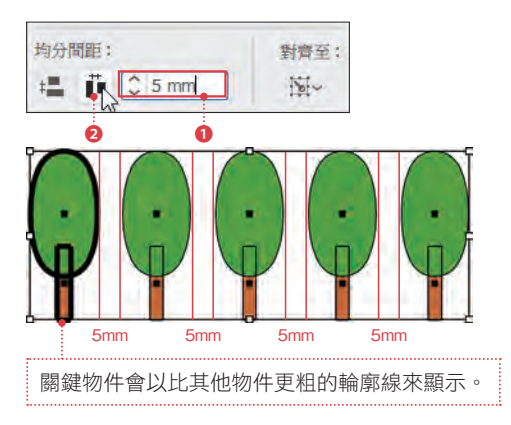

對齊至:

### 以工作區域為基準來對齊

點開「對齊至」項目下方的選單,選擇「對 齊工作區域」3,然後連續點按「水平居中」 鈕與「垂直居中」鈕,所選物件便會被配置 在工作區域的正中央❹。

willes

Summer Baraain

7.10■ +8.10■

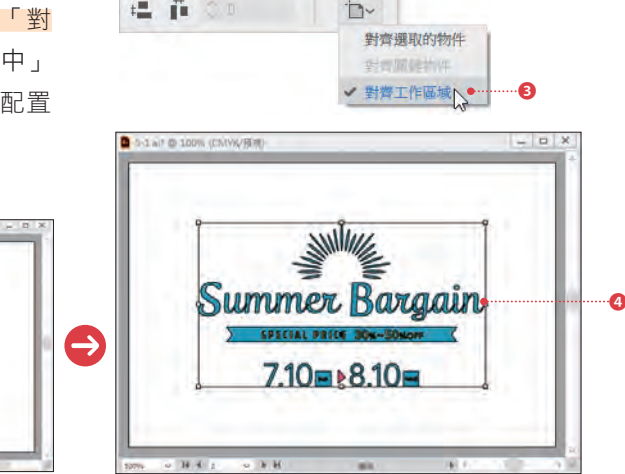

均分間距:

#### 會用的延伸知識!

▶ 利用「使用預視邊界」功能

Illustrator 預設是以「路徑的邊框」為基準來進行對齊及均分排列等處理。這時筆畫的「寬度」和「對 齊筆畫」所設定的筆畫位置(➡ p.92)都會被忽略。因此若以預設設定對齊筆畫「寬度」很寬的物 件, 便可能產生如下圖出乎意料的結果●。

在這種情況下,為了於對齊時將筆畫的「寬度」也納入考量,就要執行「對齊」面板選單中的「使 用預視邊界」命令以啟用該功能?一旦啟用該功能,物件就不是依「路徑的邊框」對齊,而能夠 依「預視邊界」來對齊❸。

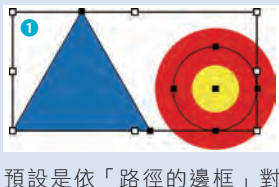

齊。

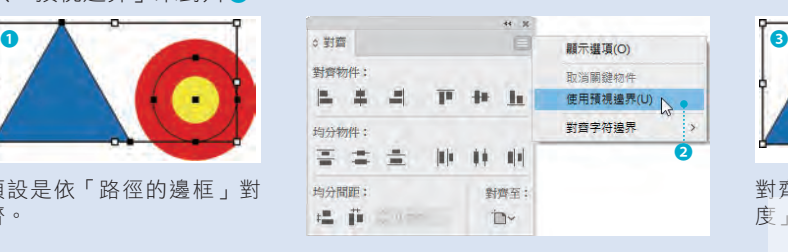

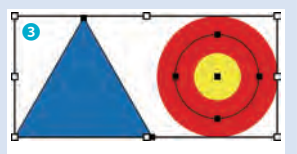

對齊物件時會將筆畫的「寬 度」也納入考量

www.gotop.com.tw-

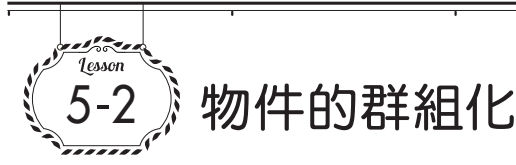

Illustrator 能夠將多個物件「群組化」。而多個物件一旦被群組化,就能被視為單一物件來處理。

# 性群組化與解散群組

欲將多個物件一起變形或移動時,就要先進行 群組化。

#### 群組化的操作步驟

要將多個物件組成一個群組時,請先用「選取」 工具 ▶ 選取所有目標物件 ●, 再執行「物件 >組成群組」命令❷。

這時所選物件便會被群組化,而群組化後的物 件就叫做「群組物件」。

#### 解散群組

欲解散群組時,先用「選取」工具 ▶ 選取欲 解散的群組物件,再執行「物件>解散群組」 命令即可❸。

#### 群組物件的顯示

以「選取」工具 | 點選群組物件, 便能選取 整個群組。

這時叫出「圖層」面板,便會看到裡頭出現了 名為「<群組 > 的物件❶,而控制列和「內容」 面板也會顯示出「群組」字樣2。

群組物件中還可包含子群組,例如此例便進一 步將所有花蕊物件群組化為「花蕊」群組❸, 並將所有花瓣物件群組化為「花瓣」群組4。

#### 群組物件的選取

欲選取群組物件內的個別物件時,可使用「群 組選取」工具 は。其選取範圍會依連續點按的 次數不同而改變,以此例來説,連續點按 3 次 就能選取整個群組物件。

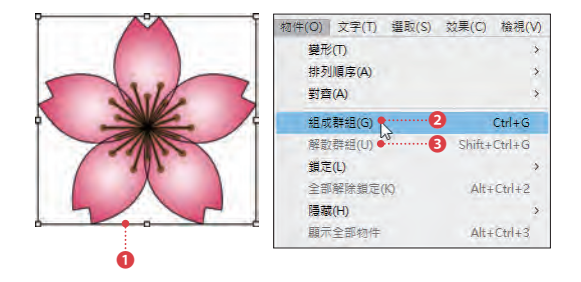

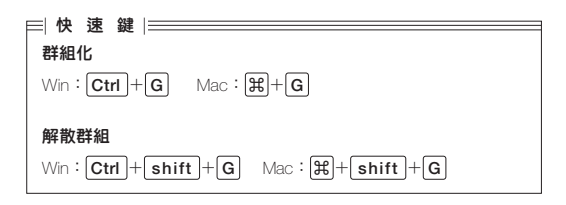

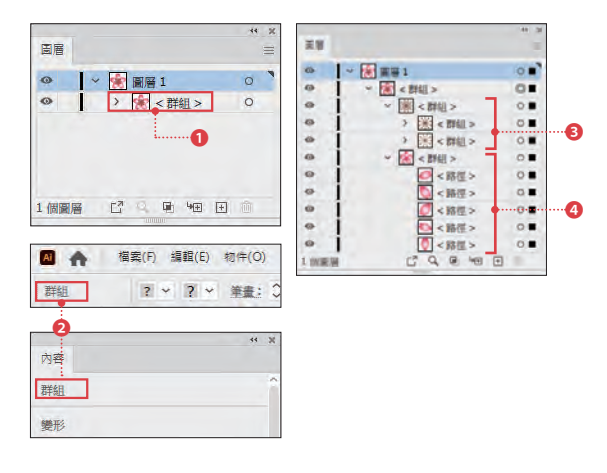

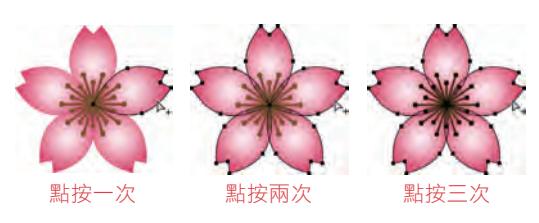

使用「直接選取」工具時, 按住 Alt ( option ) 鍵 不放,便能暫時切換為「群組選取」工具。

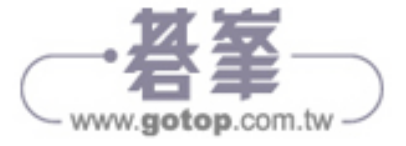

Sample\_Data / 5/5-11

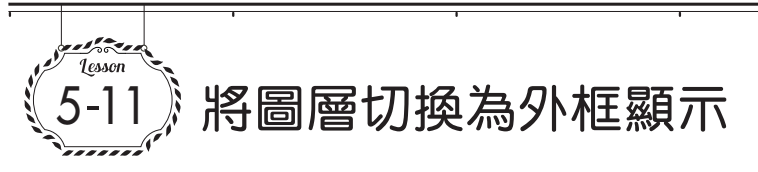

只要將圖層切換為以外框顯示,就能確認或編輯藏在複雜地交錯重疊之物件下層的錨點等。

### **第1 將圖層切換為外框顯示**

按住 Ctrl ( 阔 ) 鍵不放以滑鼠點按「切換可見 度」鈕,「切換可見度」鈕就會變成代表外框 顯示的圖示<sup>1,</sup>而該圖層包含的所有物件, 都會切換為外框顯示❷。

若要恢復為一般的預視狀態,就再次按住 Ctrl ( ⌘ )鍵不放並以滑鼠點按「切換可見度」鈕 即可。

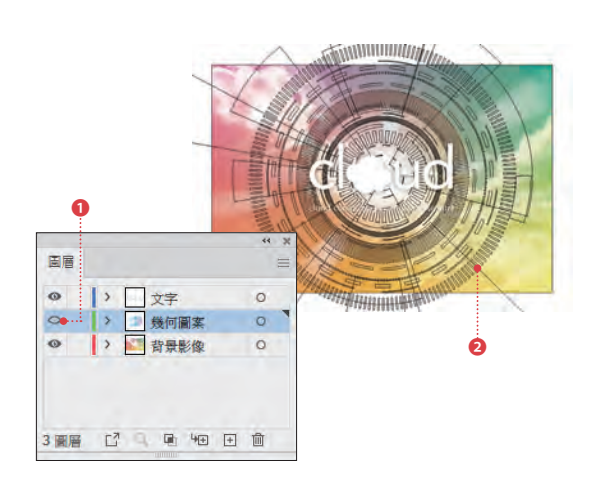

#### な消整個文件切換為外框顯示

執行「檢視>外框」命令❸,文件視窗內的 所有物件(所有圖層)就都會切換成以外框 顯示。

若要恢復為原本的預視顯示狀態,則執行 「檢視> GPU 預視(或 CPU 預視)」命令❹

 $(\rightarrow p.33)$ 

而你可在文件視窗的檔名右側確認文件目前 的顯示模式為何。

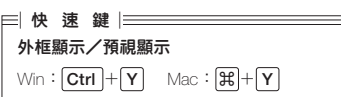

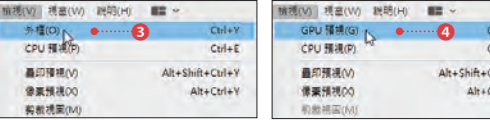

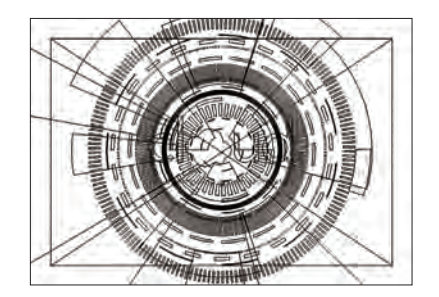

#### 實用的延伸知識! ▶ 以外框模式顯示影像

若執行「檔案>文件設定」命令,叫出「文件設定」對話視窗,勾選其 中的「以外框模式顯示影像」項目的話,將文件切換成外框顯示時,配 置於文件內的點陣圖就會以黑白雙色調顯示。

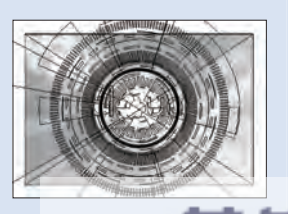

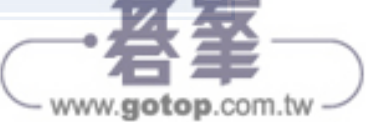

il+t ul+V H<sub>4</sub>V

Sample\_Data /5/5-12

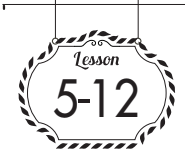

選取「填色」或「筆畫」顏色 相同的物件

利用「選取」選單或「魔術棒」工具 [2] 指定與目前所選物件共通的條件,就能有效率地在多 個物件中選出目標物件。

# 選取顏色(填色)相同的物件

在此示範如何選取「填色」相同的物件。先用 「選取」工具 或「直接選取」工具 點選 一個想選的「填色」的物件❶,然後執行「選 取>相同>填色顏色」命令2。

這時,所有「填色」設定和所選物件相同的物 件,都會被選取起來❸。

而除了「填色顏色」外,你還可指定以「外觀」、 「漸變模式」、「繪圖樣式」、「符號範例」等屬 性值為基準來選取物件。

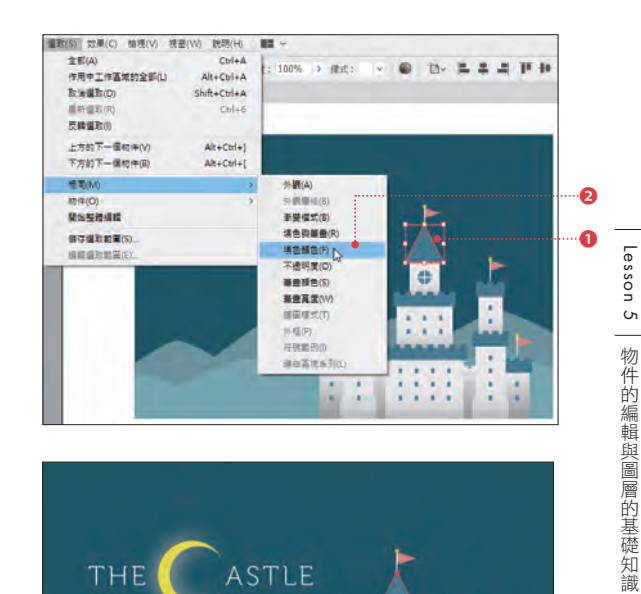

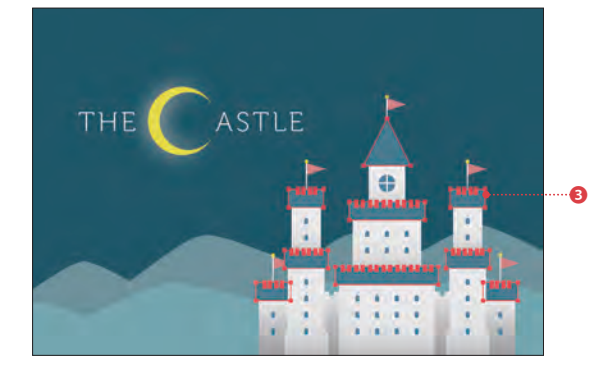

#### 用魔術棒工具來指定容許度

「魔術棒」工具 [x] 可設定「容許度」, 並選取 具共通屬性的物件。欲設定「魔術棒」工具 的選項時,請雙按工具列上的「魔術棒」工具 **[**对 圖示❹,叫出「魔術棒」面板來設定。 於該面板勾選想選取的「屬性」後,依需要設 定「容許度」❺。若不需要「容許度」,就將其 值設為「0」。

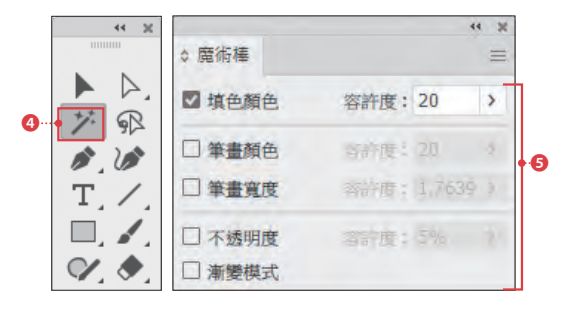

**Memo** 

所謂的「容許度」,是表示要選取與「魔術棒」工具 区 所選物件的屬性值「差異在多大範圍內的物件」。 以上例勾選「填色顏色」並設定「容許度: 20」的情況來説,若以「魔術棒」工具 Z 點選「填色: C=50 M=0 Y=0 K=0」的物件,則設定值範圍在「填色: C=30 ~ 70 M=0 ~ 20 Y=0 ~ 20 K=0 ~ 20」以內的物件, 都會被選取。 又若是勾選「不透明度」,並設定「容許度:20」,那麼以「魔術棒」工具 区 點選「不透明度:50% 則設定值範圍在「不透明度:30 ∼ 70%」以內的物件,都會被選取。

Lesson 5

物件的編輯與圖層的基礎知識

Sample\_Data /6/6-1

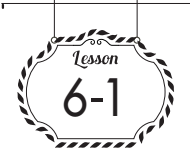

了解「填色」與「筆畫」的基本概念

想要精通 Illustrator,及早理解「填色」與「筆畫」的概念可說是非常重要。在進行圖形的繪製操 作時,別忘了時時留意「填色」與「筆畫」。 

# 基本外觀

在 Illustrator 中,以繪圖類工具建立的路徑物 件,預設一定是由一個「填色」和一個「筆 畫」所構成。這就叫做「基本外觀」。 路徑物件的「填色」與「筆畫」,會分別套用 工具列及控制列上的「填色」方塊與「筆畫」 方塊所設定的顏色白白880。而此顏色隨時 可變更。

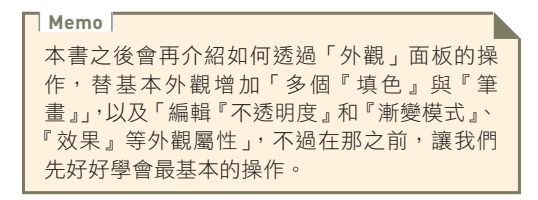

### **「す」「填色」與「筆畫」分別可設定哪些顏色**

「填色」與「筆畫」除了可設定一般顏色外, 也可設定漸層色(➡ p.130)及圖樣(➡ p.150) ❺❻。

而「筆畫」除了可設定顏色外,還有「寬度」 和「尖角」、「虛線」等項目可設定。這些都 可在「筆畫」面板設定,而「筆畫」面板的 用法請見 p.92。

# 「真色」與「筆畫」方塊的所在位置

「填色」與「筆畫」方塊存在於 Illustrator 的 許多不同面板中,而且全都同步連動,以便 你在最適合目前作業的面板中快速設定兩 者。而本書於解說時,主要使用控制列來進 行顏色設定。

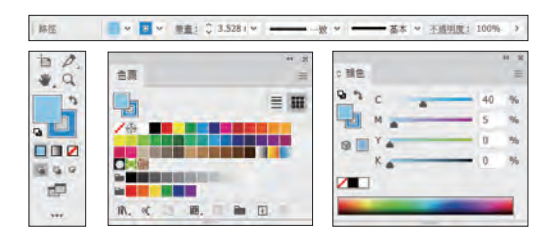

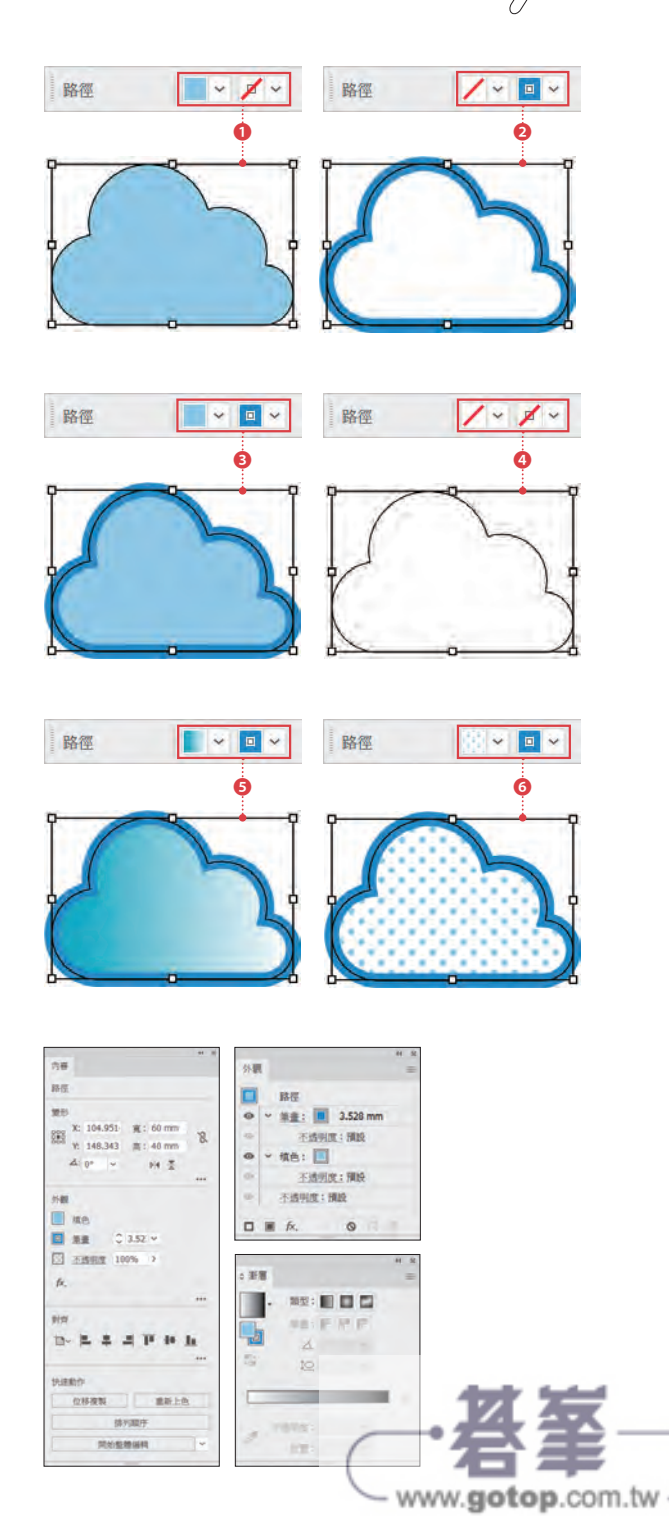

Sample\_Data/6/6-4

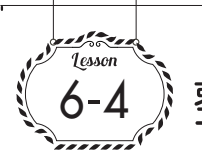

# 整體色色票的運用

利用整體色色票,你就能輕鬆更改已套用於物件的顏色的「深淺」。而且還能一次更改多個物件 的顏色。

# • 何謂整體色色票

若是在前述的「新增色票」或「色票選項」 對話視窗(→p.123)勾選「整體」項目1, 該色票就會被登錄為「**整體色色票**」。 在「色票」面板中,整體色色票的方塊會在 右下角顯示出白色的小三角形❷。而當「色 票」面板以清單形式顯示時,整體色色票還 會顯示出整體色圖示❸。

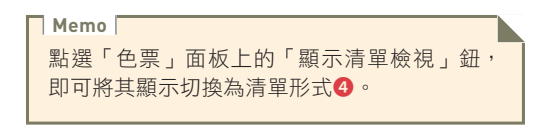

# 整體色色票的套用

整體色色票和一般的色票一樣,可套用於物 件的「填色」及「筆畫」。

- 用「選取」工具 ▶ 選取物件後6, 點按整體色色票6,即可將該色票套 用至物件。 01
- 這時「顏色」面板只會顯示出一個滑 桿❼,調整此滑桿,你就能變更套用 於物件的顏色深淺度8。 02
- 雙按「色票」面板上的整體色色票, 03 <sup>❾</sup> 叫出「色票選項」對話視窗, 在此更 改整體色色票的顏色❾,則所有套用 該色票的物件就會全部一起改變顏色  $\bullet$

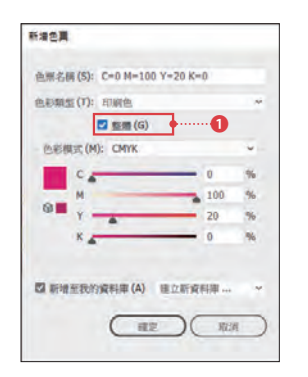

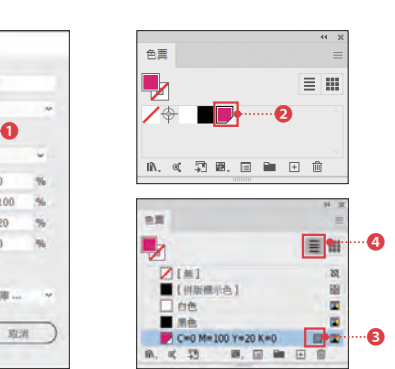

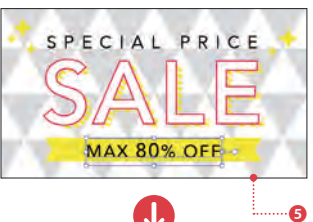

PECIAL PRICE

**MAX 80% OFF** 

色票選項

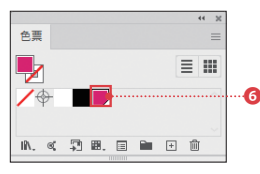

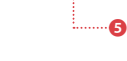

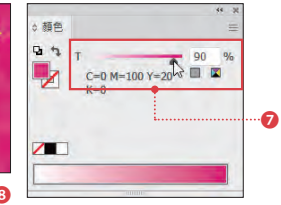

❽

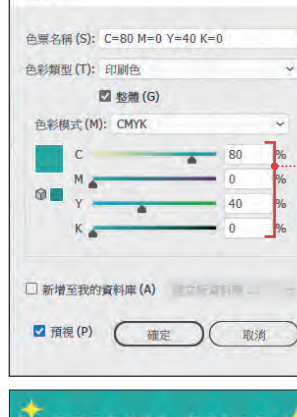

MAX 80% OFF

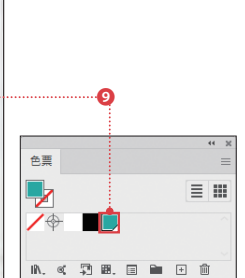

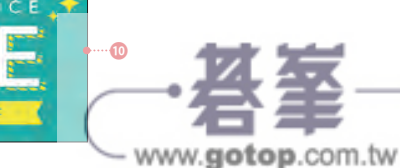

Sample\_Data / 7/ 7-2

mmmmmmmmmmmmmmmmmmmmm

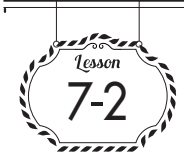

# 套用「不透明度遮色片」 讓物件漸漸變透明

「不透明度遮色片」能夠將具有透明度的遮色片套用至物件。只要為不透明度遮色片設定漸層, 便能建立出漸漸變透明的遮色片。

# 客談定不透明度遮色片

不透明度遮色片是依據遮色片物件的顏色亮 **度**,來產生不透明度的變化。遮色片物件的 白 色 部 分(K=0 或 R=255 G=255 B=255) 為不透明度 100%,黑色部分 (K=100% 或 R=0 G=0 B=0)則為不透明度 0%。

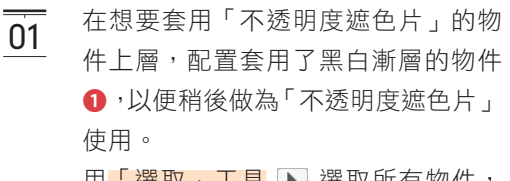

用「選取」工具 ▶ 選取所有物件, 然後按「透明度」面板上的「製作遮 色片」鈕❷。

若你的「透明度」面板沒顯示出縮圖,請 執行面板選單中的「顯示縮圖」命令。

- 這樣就會套用「不透明度遮色片」「透 明度」面板上會顯示出「被遮色物件」 ❸和「遮色片物件」❹的縮圖。而點 按遮色片物件的縮圖4,便會切換至 「不透明度遮色片編輯模式」,可針對 遮色片進行編輯。待編輯完成,點按 **<sup>6</sup>的縮圖,即可離開該編輯模式。** 02
- 如此便能以配置於上層的漸層形狀, 套用漸漸變透明的「不透明度遮色 片」❺。  $\overline{03}$

若要取消不透明度遮色片,就先選取物件,再 按「透明度」面板上的「釋放」鈕。 **Memo**

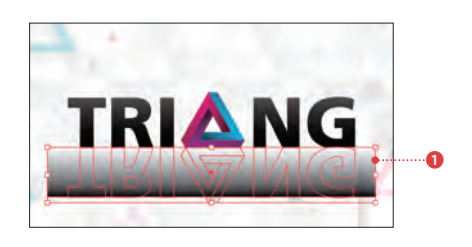

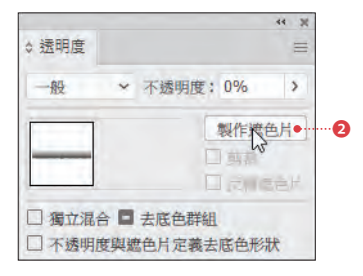

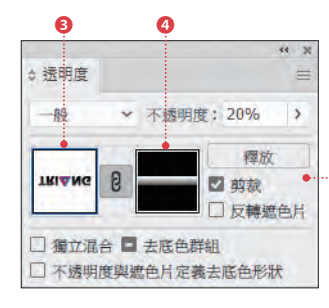

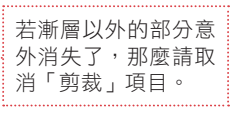

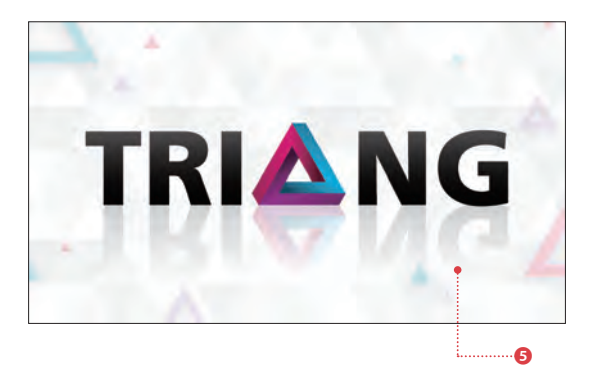

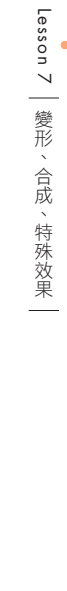

Lesson 7

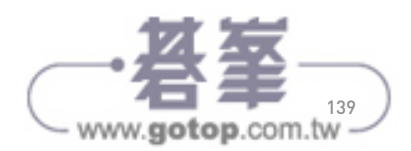

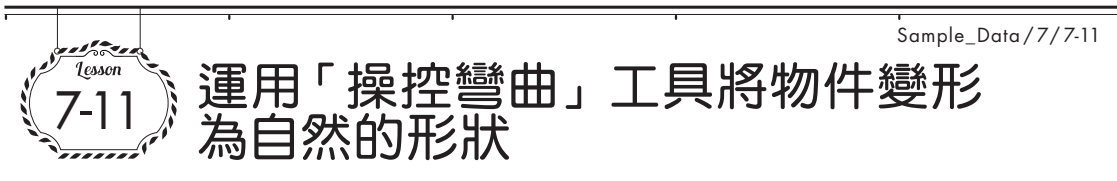

只要使用「操控彎曲」工具 7 , 你就能透過簡單的拖曳操作, 將路徑物件變形成自然的形狀。

**【第1「操控彎曲」工具的基本操作** 你可用「操控彎曲」工具 7 在圖稿上新增圖 釘,然後以拖曳操作的方式變形物件。 先用「選取」工具 下 選取欲變形的

- 物件,再點選工具列上的「操控彎曲」 工具 ■ ●,然後點一下要做為變形 基準點的位置❷。 01
- 信時所點按處便會新增一個圖釘, 日 整個物件都被多邊形網格覆蓋❸。接 著,繼續點按做為變形基準點處,以 增加圖釘。要發揮「操控彎曲」工具 的變形效果,就必須有 3 個以上的 圖釘才行。 02
- 加入足夠的圖釘後,只要用「操控彎 曲」工具 ■ 拖曳圖釘,即可變形物 件❹。 此外,用「操控彎曲」工具 ■ 點選 圖釘後5,按住虛線圓圈內的部分拖 曳旋轉❻,則能達成旋轉變形效果。 03 你還可按住 shift |鍵點選多個圖釘, 以便 同時移動多個圖釘。而點選圖釘後按

Delete 鍵,則能刪除該圖釘。

本例變形了脖子和尾巴的部分❼。只 要切換至其他工具,即可結束變形的 **編輯操作。若再次**選取該物件,並切 换至「操控彎曲」工具 , 則之前 設定的圖釘便會顯示出來以供你編輯。 另外,以「操控彎曲」工具 ■ 編輯 過的物件會被群組起來,一旦解散群 組,其圖釘資訊就會消失。 04

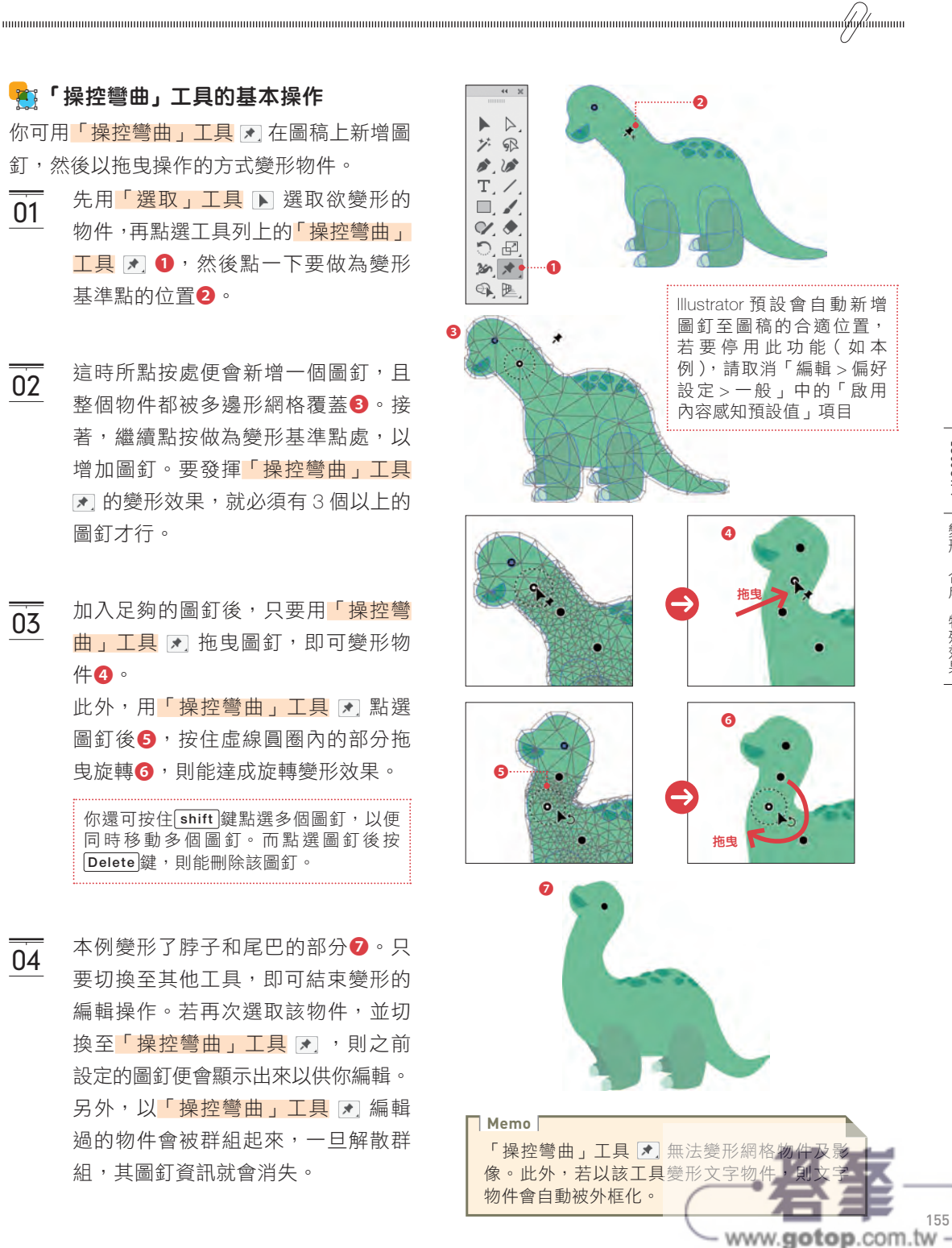

Sample\_Data/8/8-7

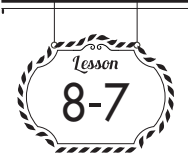

隱藏影像中不需要的部分(剪裁遮色片)

要將影像中不需要的部份隱藏起來時,就把指定顯示範圍用的物件配置在影像上層,然後套用 「剪裁遮色片」即可。

#### 事情事故。

所謂的剪裁遮色片, 就是能夠隱藏(遮置) 部分影像的一種功能。在 Illustrator 中,我們 可用路徑物件來建立剪裁遮色片,故能以任 何形狀隱藏影像。要為影像套用剪裁遮色片 時,請依如下步驟操作。

- 使用「橢圓形」工具 在影像上層 繪製圓形的路徑物件❶,「填色」和 「筆畫」的顏色、寬度都可隨意設定。 01
- 用「選取」工具 ▶ 將上層物件和影 像一起選取起來,再執行「物件>剪 裁遮色片>製作」命令❷。  $02$
- 這時影像就會被裁切成上層物件的形 狀❸。而控制列上則顯示為「剪裁群 組」4。所謂的剪裁群組,就是由擔 任遮色片物件的「剪裁路徑」與被遮 罩的目標物件所構成的群組。 03

#### 事谓释放剪裁遮色片

若要釋放已建立的剪裁遮色片,請先以「選 取」工具 ▶ 選取剪裁群組,然後執行「物 件>剪裁遮色片>釋放」命令。

由於剪裁遮色片只是用上層物件隱藏部分影 像罷了,故一旦釋放,影像就會恢復原狀, 而其上層會疊著一個「填色:無」、「筆畫: 無」的路徑。

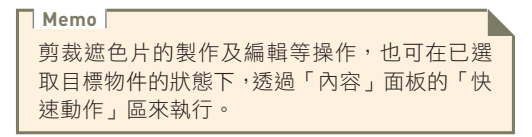

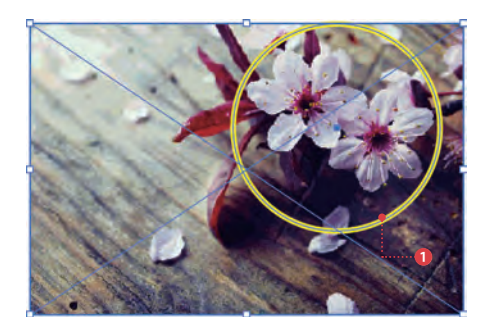

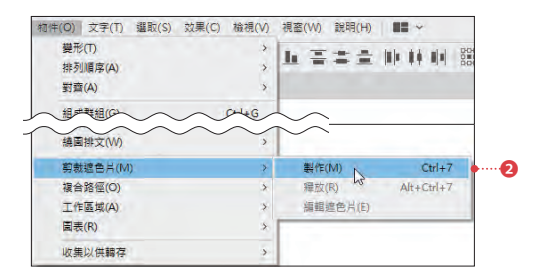

 $\mathbb{D}$ □ ⊙ 不透明度: 100% 剪裁群組  $\rightarrow$ ❹

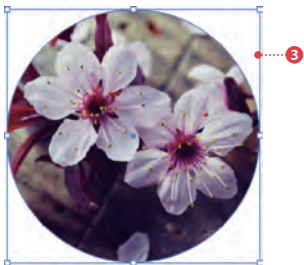

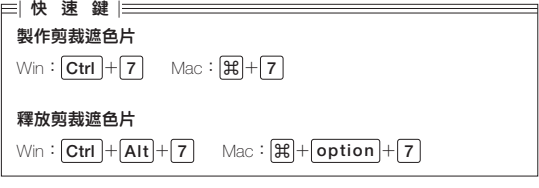

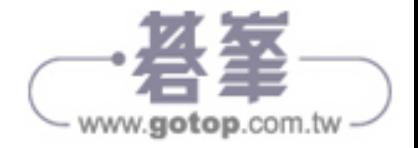

Sample\_Data /9/9-10

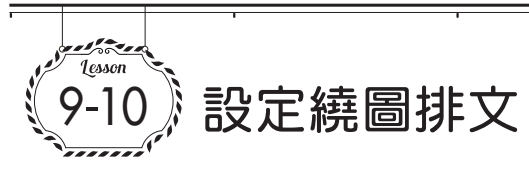

想讓文字環繞著路徑物件或點陣影像排列,就要替物件套用「繞圖排文」功能。

# す設定繞圖排文

為路徑物件或點陣影像套用「繞圖排文」,就 能讓文字沿著物件周圍排列。

其他如群組物件、文字物件等,也都可套用 「繞圖排文」。

而套用於點陣影像時,會針對不透明的部分 進行繞圖排文,完全透明的像素會被忽略。 另外,你無法針對點狀文字設定繞圖排文。

在區域文字型的文字物件上層,配置 欲環繞的物件❶。 請注意,所配置的物件必須和區域文 字位在同一圖層中。 01

用「選取」工具 ▶ 選取上層物件,然 後執行「物件>繞圖排文>製作」命 令❷。 02

這時文字就會環繞著上層物件排列❸。 而欲解除繞圖排文時則執行「物件> 繞圖排文>釋放」命令。 03

若想調整文字與物件之間的間隔,就 用「選取」工具 ▶ 選取上層物件, 再執行「物件>繞圖排文>繞圖排文 選項」命令,叫出「繞圖排文選項」 對話視窗。 於「位移」欄位輸入文字與物件之間 的間隔距離後,按「確定」鈕❹。物 件周圍會顯示出代表間隔距離的參考 線,以供你確認。 04

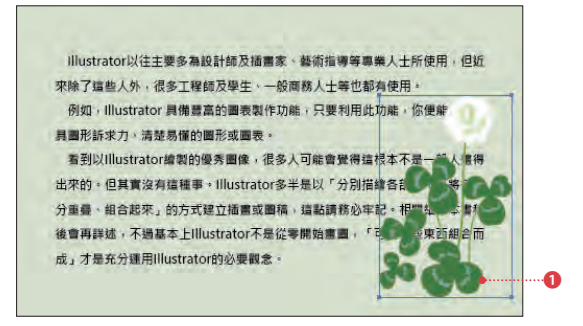

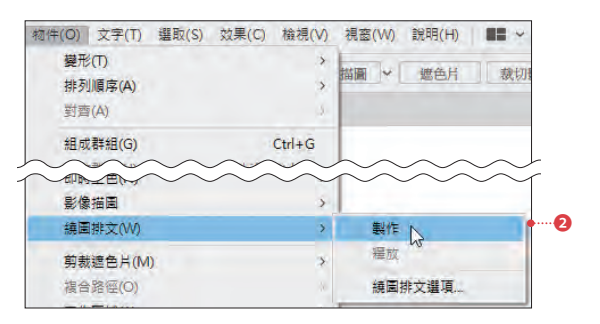

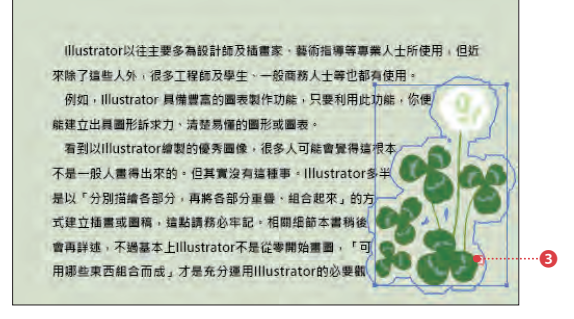

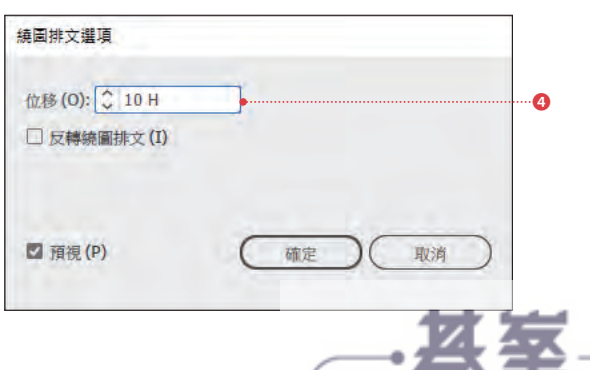

www.gotop.com.tw

Sample\_Data /9/9-16

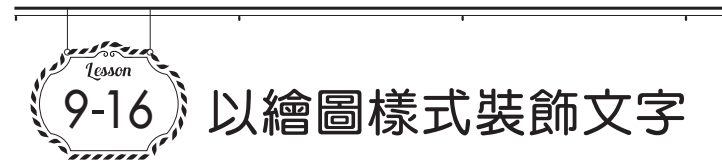

為文字物件套用「繪圖樣式」,你就能以一指輕點的方式,輕鬆設定好複雜的裝飾效果。而已套用 的繪圖樣式還可事後於「外觀」面板再做詳細的調整。

# **客** 何謂繪圖樣式

所謂的繪圖樣式,是指登錄在「繪圖樣式」 面板中,整合了一組「填色」、「筆畫」、「效 果」等設定的組合。

「繪圖樣式」只作用於外觀,不會變形路徑 本身,故套用後你仍可更改字體種類及字體 大小,也可編輯、修改所輸入的文字內容。

- 執行「視窗>繪圖樣式資料庫>文字 效果」命令,或按「繪圖樣式」面板 左下角的「繪圖樣式資料庫選單」鈕, 選擇「文字效果」以叫出該面板。 用「選取」工具 ▶ 選取文字物件1, 然後在剛剛開啟的面板中點選要套用 的繪圖樣式2。該繪圖樣式就會被套 用至所選取的文字物件8。  $\overline{01}$
- 接著只要開啟「外觀」面板,你就能 進一步詳細調整「填色」的顏色及變 形程度等設定❹。 02
- 你還可用「選取」工具 ▶ 選取物件, 再 按 下「 繪 圖 樣 式 」 面 板 下 方 的 「新增繪圖樣式」鈕,就能將設定於該 物件的樣式組合登錄為繪圖樣式❺。  $\overline{03}$

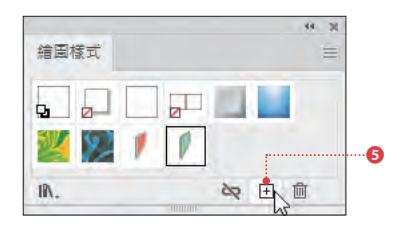

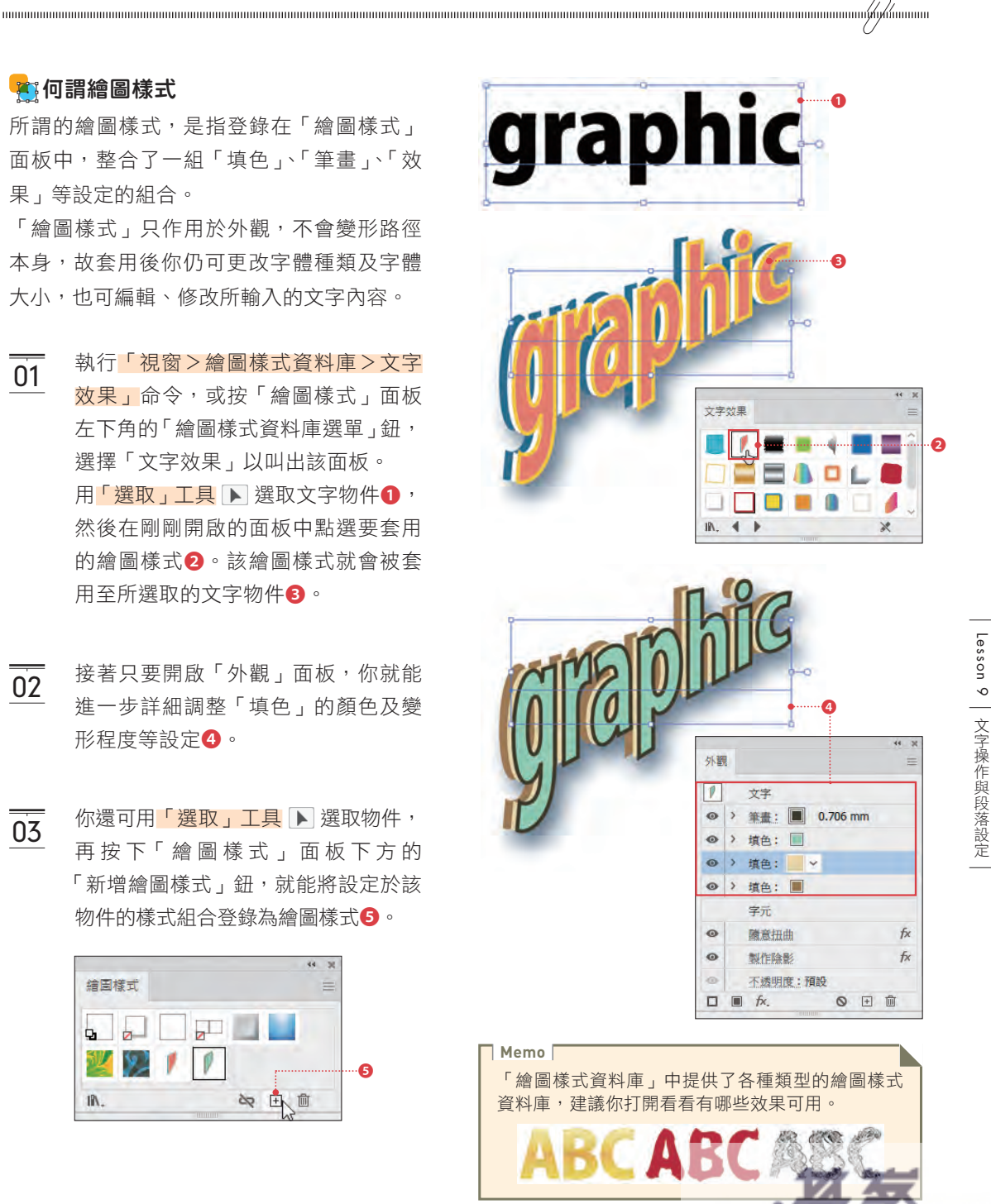

www.gotop.com.tw -

Lesson 9

文字操作與段落設定